# How to add a teacher or Co-Teacher

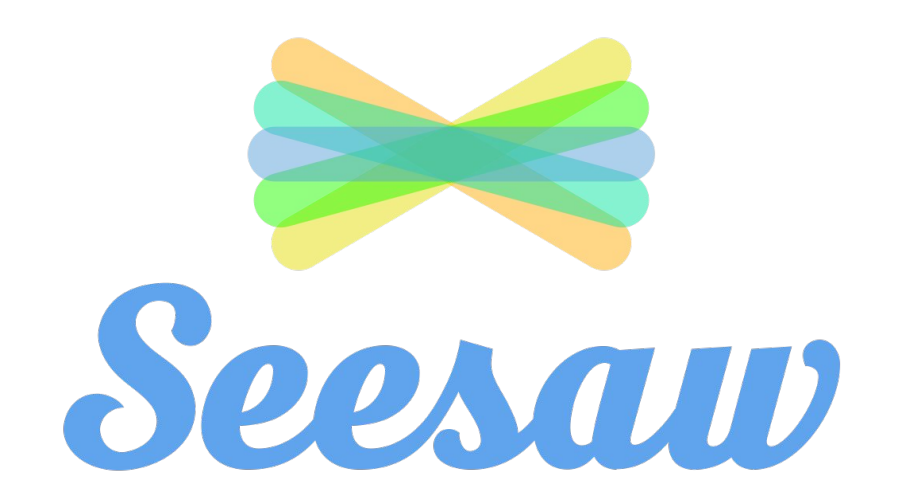

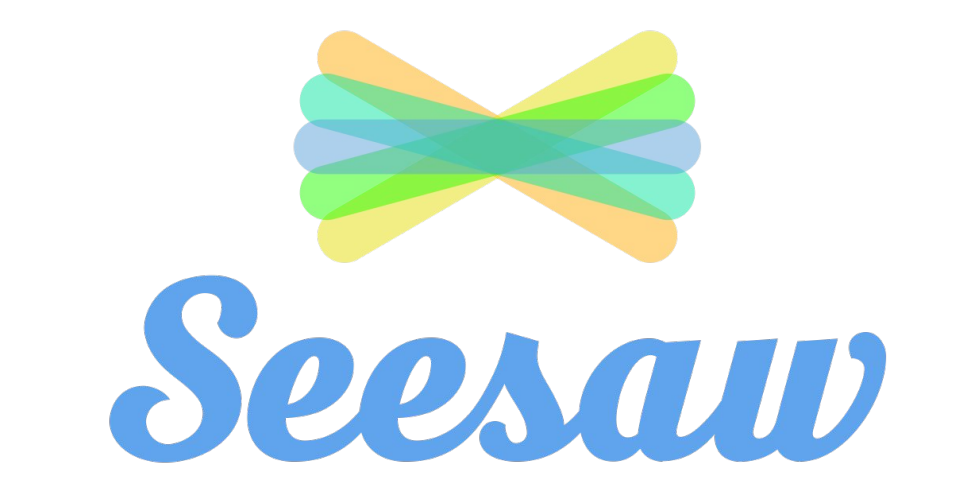

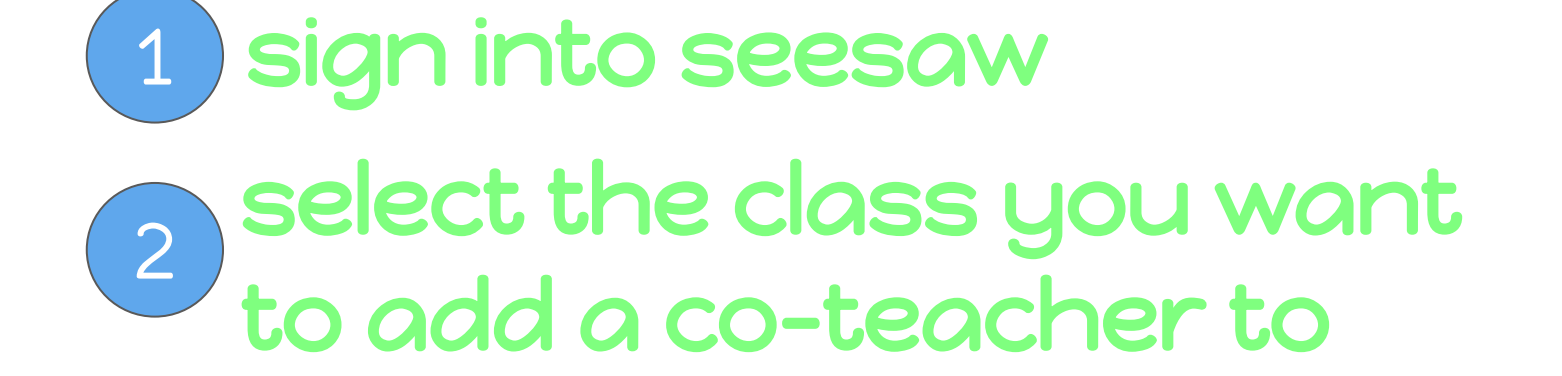

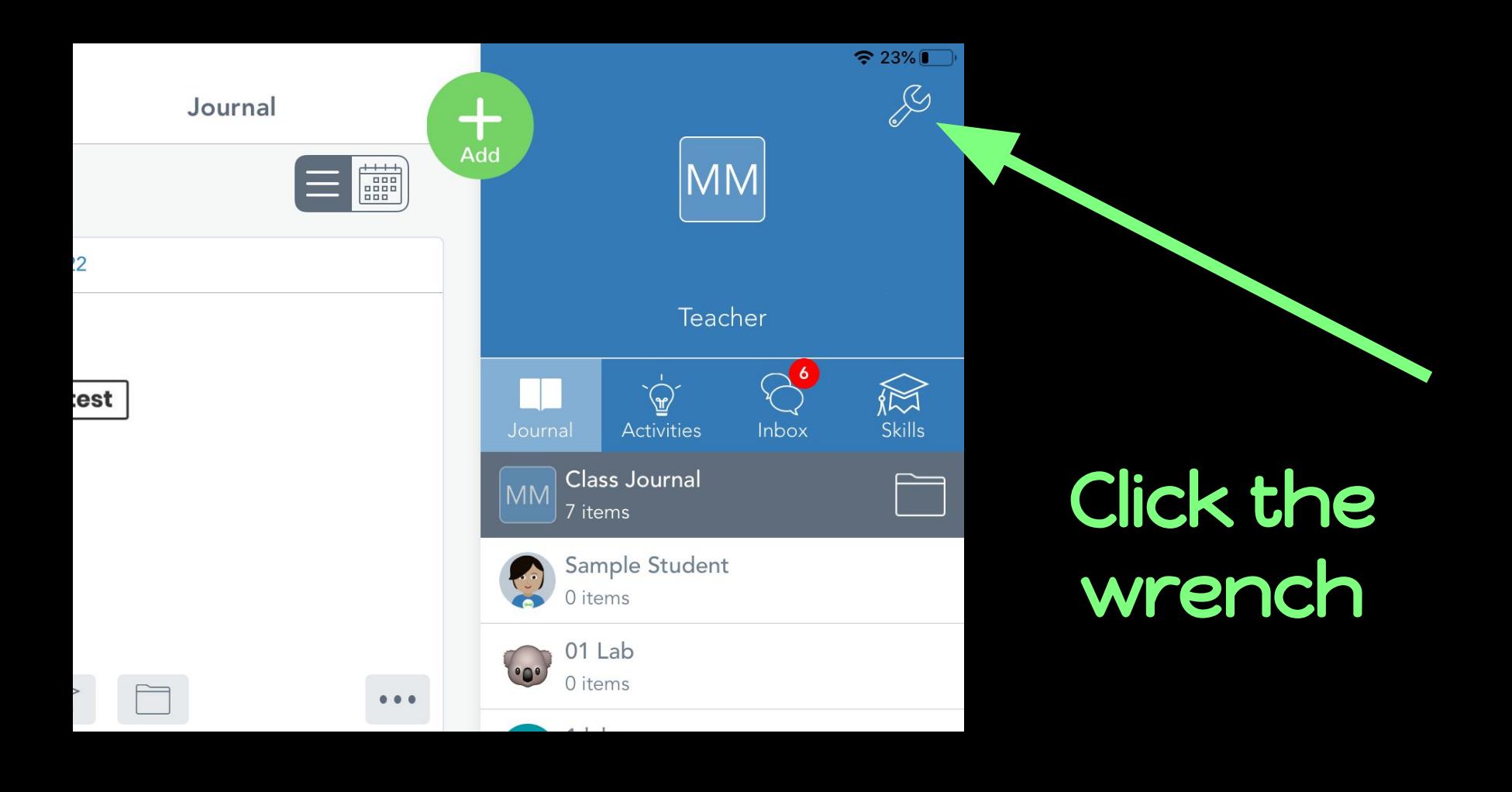

Click 'Manage teachers'

![](_page_3_Picture_10.jpeg)

## Click on 'invite teachers'

#### + INVITE TEACHERS

#### **Manage Teachers**

![](_page_5_Figure_1.jpeg)

# Type in the email of the teacher you'd like to invite.

### Your co-teacher will receive an email with a special invite link. They should clink the link to accept your invite.

![](_page_6_Picture_1.jpeg)